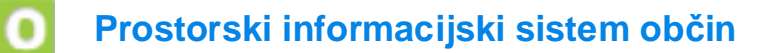

*e-mesečnik 8 / avgust, 2008*

- $\bullet$  vsebinske dopolnitve
- <sup>l</sup> pošiljanje pogleda po elektronski pošti
- · vključitev novih občin
- **•** pomoč uporabnikom
- vsebine preteklih številk mesečnika

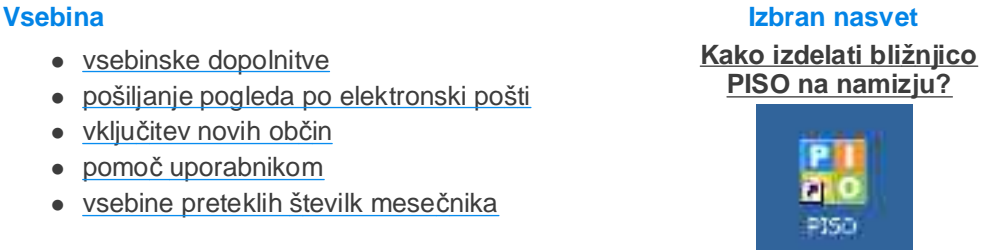

### **Vsebinske dopolnitve**

na vrh

Tematski sklop **Hidrografija (vode)** v okviru **Drugih državnih vsebin** smo dopolnili z novim podatkovnim slojem **Vodovarstvena območja - občinski nivo.** Občinski nivo VVO zajema vsa vodovarstvena območja, ki so bila sprejeta z odloki in medobčinskimi uradnimi vestniki skupaj s pripadajočimi strokovnimi podlagami.

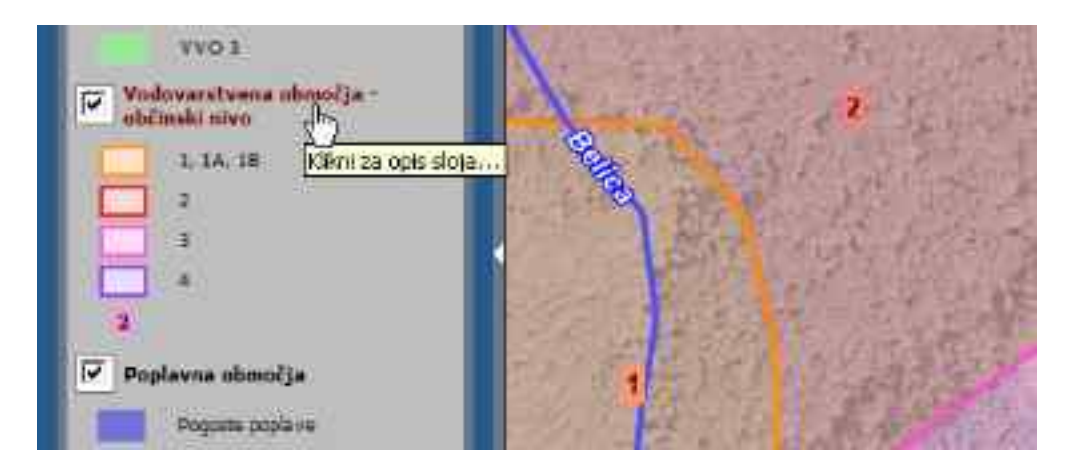

Za podrobnejši opis tematskega sklopa kliknemo na naslov sloja v legendi, istočasno pa se nam v opisu vzpostavi zunanja povezava na metapodatkovni portal (podatki o podatkih), kjer lahko pridobimo podrobne informacije o obravnavanem podatkovnem sloju.

Prav tako smo dodali še podatkovni sloj **Zajetja (VVO)** v sklopu vodovarstvenih območij (VVO), na katera se navezujejo tudi točkovni pojavi.

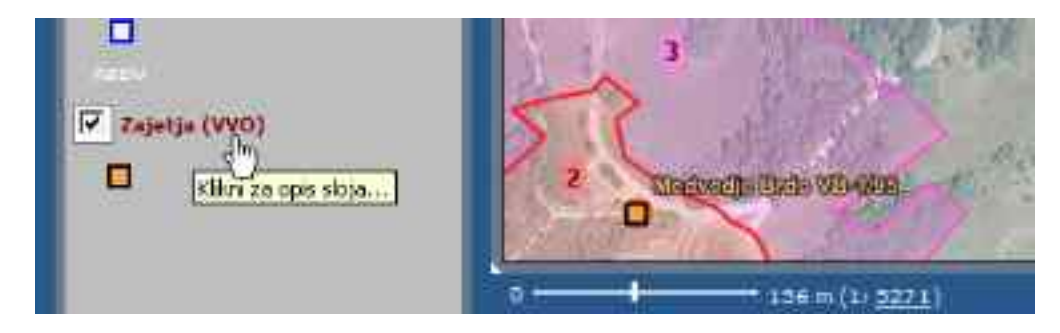

Tematski sklop **Hidrografija** tako sedaj ponuja še več informacij o stanju v prostoru na enem mestu tudi za tiste občine, ki teh podatkov še niso imele vključenih v svojih prostorskih planih.

#### **Pošiljanje pogleda po elektronski pošti**

na vrh

Posebno uporabna za posredovanje informacij o določeni lokaciji drugim uporabnikom je funkcija generiranja povezave z gumbom **Pošiljanje pogleda po elektronski pošti.**

Po želji lahko naslovniku pošljemo samo pogled trenutno izbranega tematskega sklopa in območja (na primer kakšen večji prostorski pojav: gozdna jasa, gradbišče ipd.).

Vkolikor želimo, da naslovnik prejme tudi točno lokacijo (npr. točkovnega pojava), lahko pred generiranjem povezave z lokacijsko poizvedbo (i) označimo lokacijo in šele nato pritisnemo na gumb za pošiljanje pogleda.

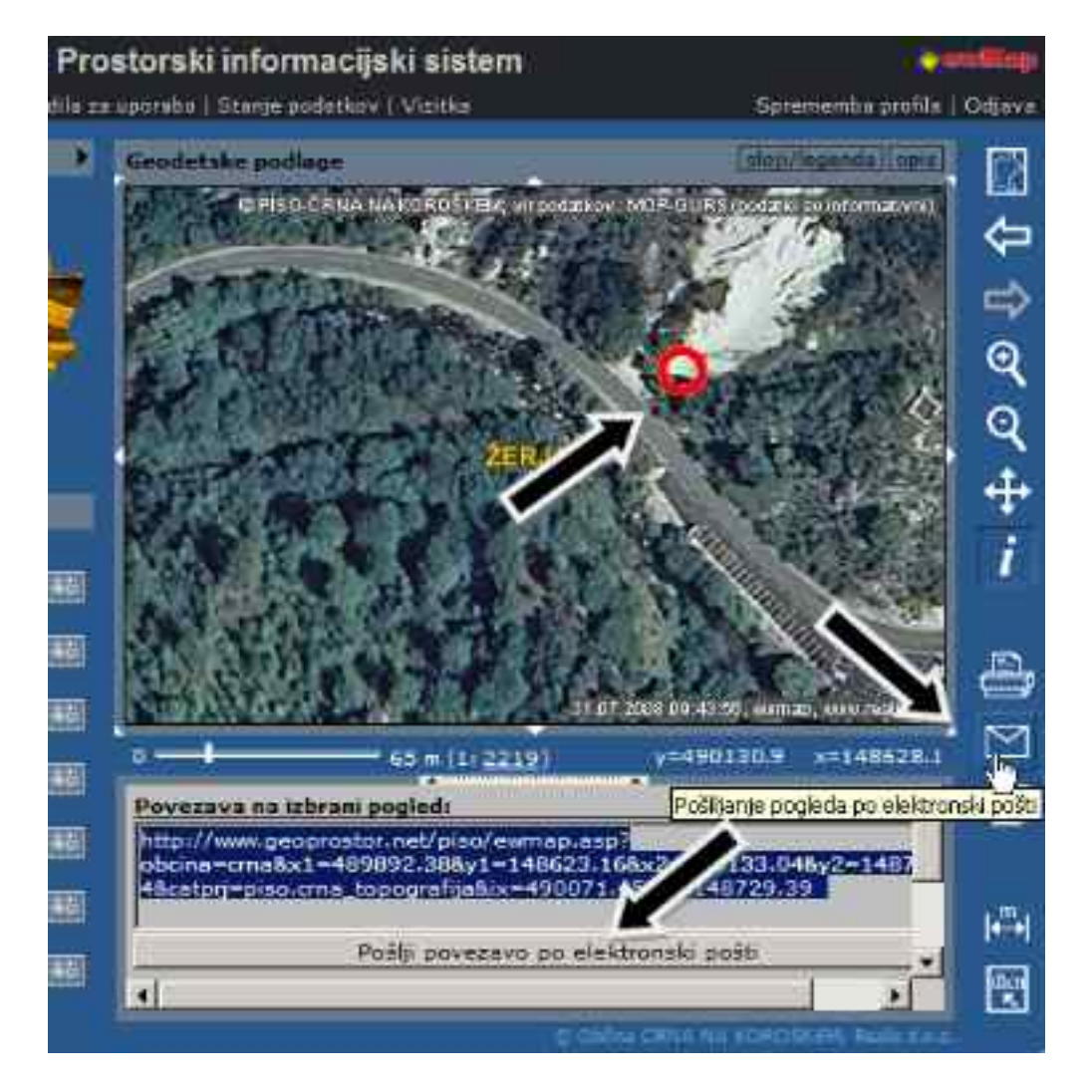

V obeh primerih se nam nato v tekstualnem prikazu izpiše http povezava za izbrano območje in lokacijo, ki jo najpreprostejše pošljemo z elektronsko pošto, če pritisnemo na gumb Pošlji povezavo po elektronski pošti.

Pri tem je potrebno omeniti, da se pošlje samo ustrezna povezava, ki jo naslovnik klikne in vstopi v PISO s tematiko in območjem geografskega prikaza ter lokacijsko poizvedbo, ki jih je nastavil pošiljatelj. Povezavo, ki smo jo pridobili na ta način lahko tudi vključimo na svojo spletno stran ter na ta način uporabnikom omogočimo prikaz lokacije poljubnega pojava v prostoru.

#### **VKLJUČITEV NOVIH OBČIN**

V zadnjem mesecu sta se v sistem PISO vkjučili še občina **VODICE** in občina **POLJČANE**. Skupaj je tako v sistemu že 87 občin.

#### **Pomoč uporabnikom**

na vrh

**Uporabniška navodila za javni dostop (PDF, 4.69MB)**

**Pogosta vprašanja in težave (PDF, 415KB)**

**Izobraževalni seminarji**

Ste pozabili geslo?

Želite spremeniti geslo?

V primeru drugih vprašanj, idej ali težav nas lahko kontaktirate na [piso@realis.si.](mailto:piso@realis.si.)

#### **Vsebine preteklih številk mesečnika**

# na vrh

Z mesečnikom PISO poskušamo uporabnike obvečati o novostih, spremembah in posodobitvah v sistemu, prav tako pa želimo z izbranimi opisi nekaterih postopkov uporabniku olajšati delo s PISO-m.

Sčasoma pričakujemo, da bo na ta način nastala obsežna zbirka informacij, ki bo uporabnikom vselej na voljo na povezavi **PISO - mesečnik**, ki se nahaja na strani za vstop v sistem posamezne občine.

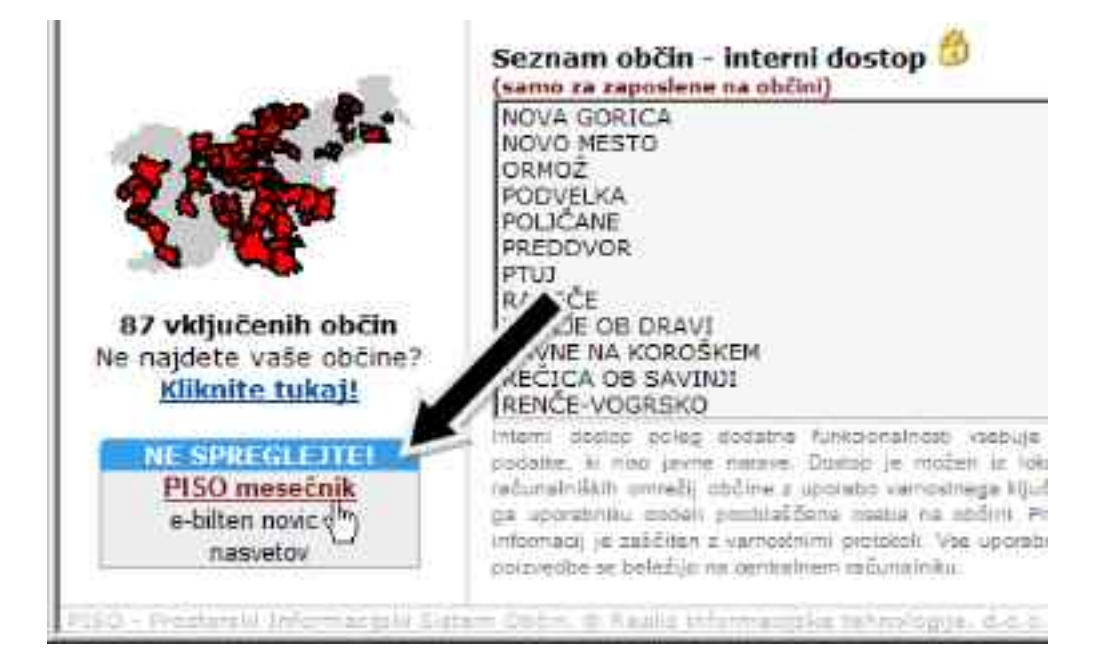

S klikom nanjo se Vam odpre tekoča številka mesečnika. V levem delu so poleg vsebine povezave na prejšnje številke - **Pregled številk**, ki vsebuje nekatere pomembne vsebine in razlage kot so na primer za Kataster stavb, Dodatne vsebine v zemljiškem katastru ali pa podroben opis posameznega tematskega sklopa - kot je denimo Poslovni subjekti ipd.

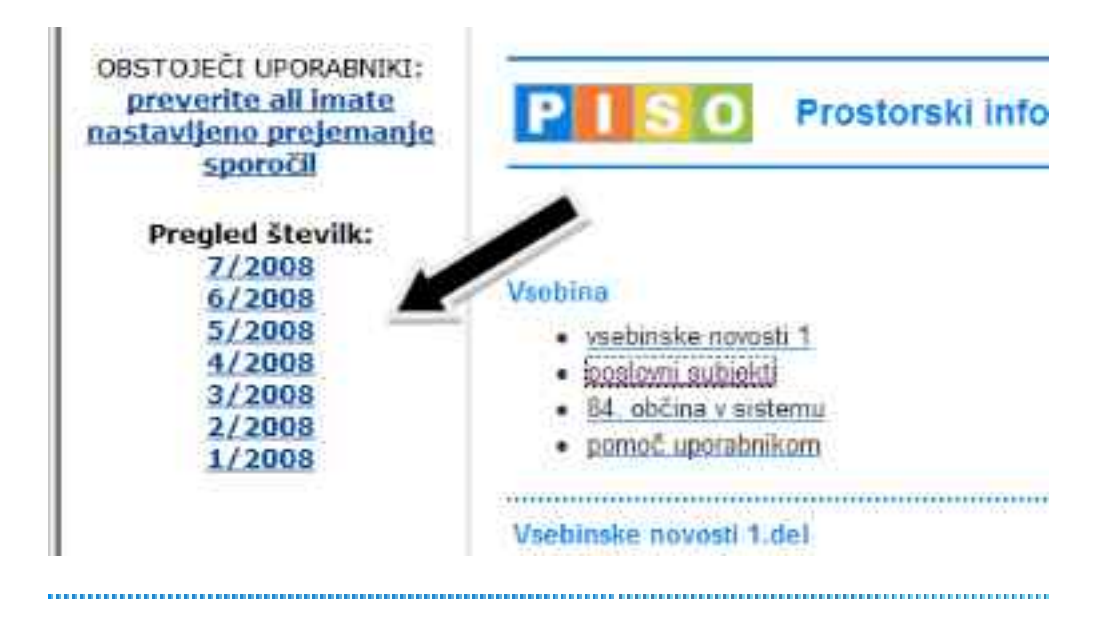

## **NASVET: Kako izdelati bližnjico PISO na namizju?**

na vrh

Najhitrejši dostop v sistem PISO si lahko omogočite z izdelavo bližnjice na namizju.

Postopek je nadvse enostaven in je v najpogosteje uporabljanih spletnih brskalnikih enak **(Internet Explorer in Mozilla Firefox):**

V naslovni vrstici z miško zagrabimo PISO ikono pred naslovom <http://www.geoprostor.net/piso/> in jo povlečemo iz okna brskalnika na namizje ter spustimo.

Ponazoritev postopka v brskalniku Internet Explorer:

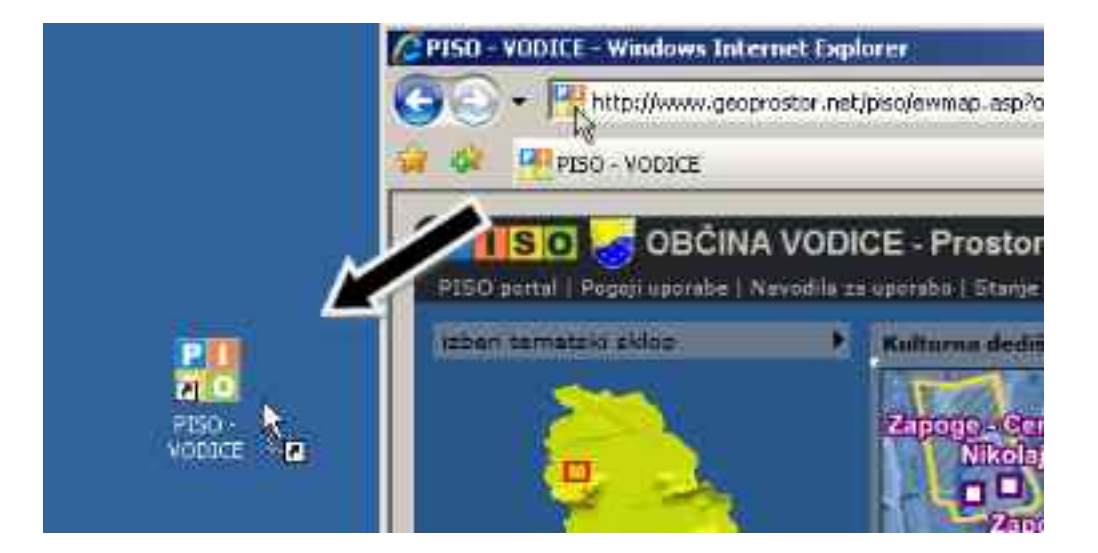

Ponazoritev postopka v brskalniku Mozilla Firefox:

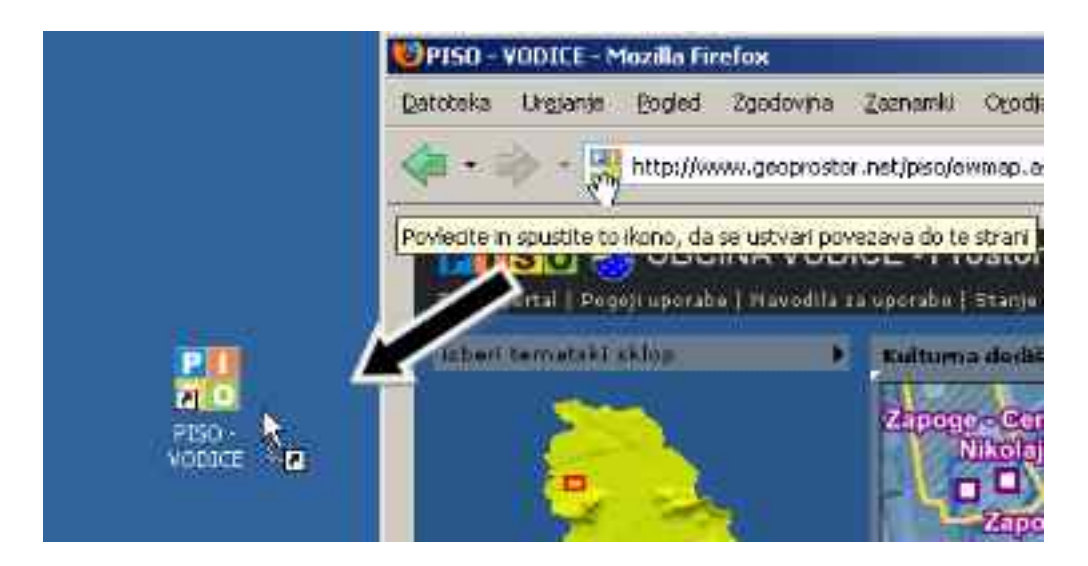

Bližnjica deluje tako, da se ob dvokliku nanjo vselej odpre privzeti brskalnik v novem oknu s formo za vnos podatkov za registracijo v sistem.

PISO - Prostorski informacijski sistem občin

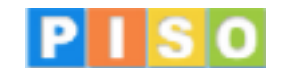

© 2008 Realis d.o.o. <www.realis.si>